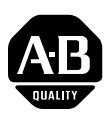

## **22-HIM-\*\* Human Interface Module Firmware v2.004**

This release note describes major revision 2, minor revision 4 of firmware for 22-HIM-\*\* Human Interface Modules.

**Introduction** The following information is included in this document:

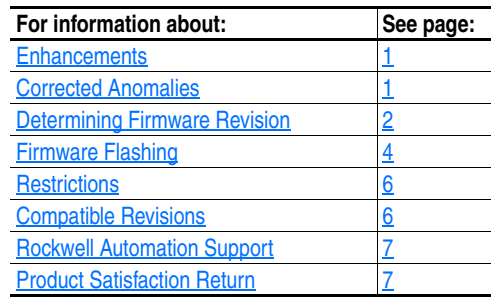

<span id="page-0-0"></span>**Enhancements** This section describes the enhancements provided in this revision of firmware:

- Enables display of the Event queue in any connected DSI peripheral (22-COMM-E, etc.).
- Enables resetting of the connected drive or peripheral from the HIM Event or Fault menu.
- Increases functionality of the  $\leftarrow$  (left arrow) key to navigate the tabbed menu selections to the left, instead of using the Sel key to navigate the tabbed menu selections only to the right.
- Decreases any future flash update time (from approximately 6 to 3 minutes) when using the XMODEM protocol.
- Enables display of the boot code version of a connected drive or peripheral from the HIM Device Version menu.

<span id="page-0-1"></span>**Corrected Anomalies** This section describes the anomalies corrected in this revision of firmware:

- Prevents the HIM from potentially locking up when comparing connected drive or peripheral parameter values to their defaults values.
- Prevents the HIM from potentially corrupting a CopyCat parameter file of the connected drive or peripheral.

# **[AB Drives](https://industrialautomation.co/product-category/allen-bradley/page/548/)**

### <span id="page-1-0"></span>**Determining Firmware Revision**

This section describes procedures to determine the firmware revision of your 22-HIM-\*\* module.

## **Using the External LCD HIM (22-HIM-\*\*)**

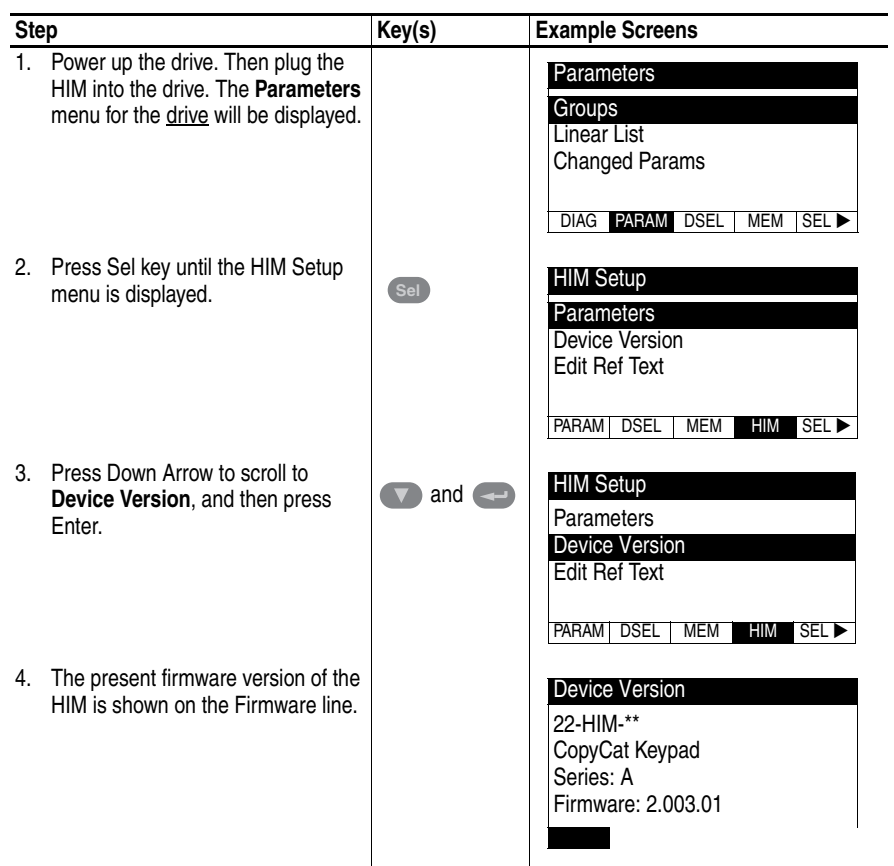

#### **Using DriveExplorer Lite/Full**

- **1.** Launch DriveExplorer and go online (via 1203-USB or 22-SCM-232 converter) with the drive that is connected to the HIM. As an alternative when using DriveExplorer Full, you can go online with the drive on Ethernet through a connected 22-COMM-E communication adapter.
- **2.** In the DriveExplorer treeview, click on the 22-HIM-\*\* as shown in [Figure 1](#page-2-0).
- **3.** Click the information icon to display the HIM's Properties screen.
- **4.** The "Revision:" field shows the present revision (for example, 2.003) of the HIM firmware.

**TIP:** When clicking on the 22-HIM-\*\* using version 5.01 or higher DriveExplorer Lite/Full, the HIM firmware revision is also shown in the right pane of the DriveExplorer window.

#### <span id="page-2-0"></span>**Figure 1 Information Icon in DriveExplorer Window**

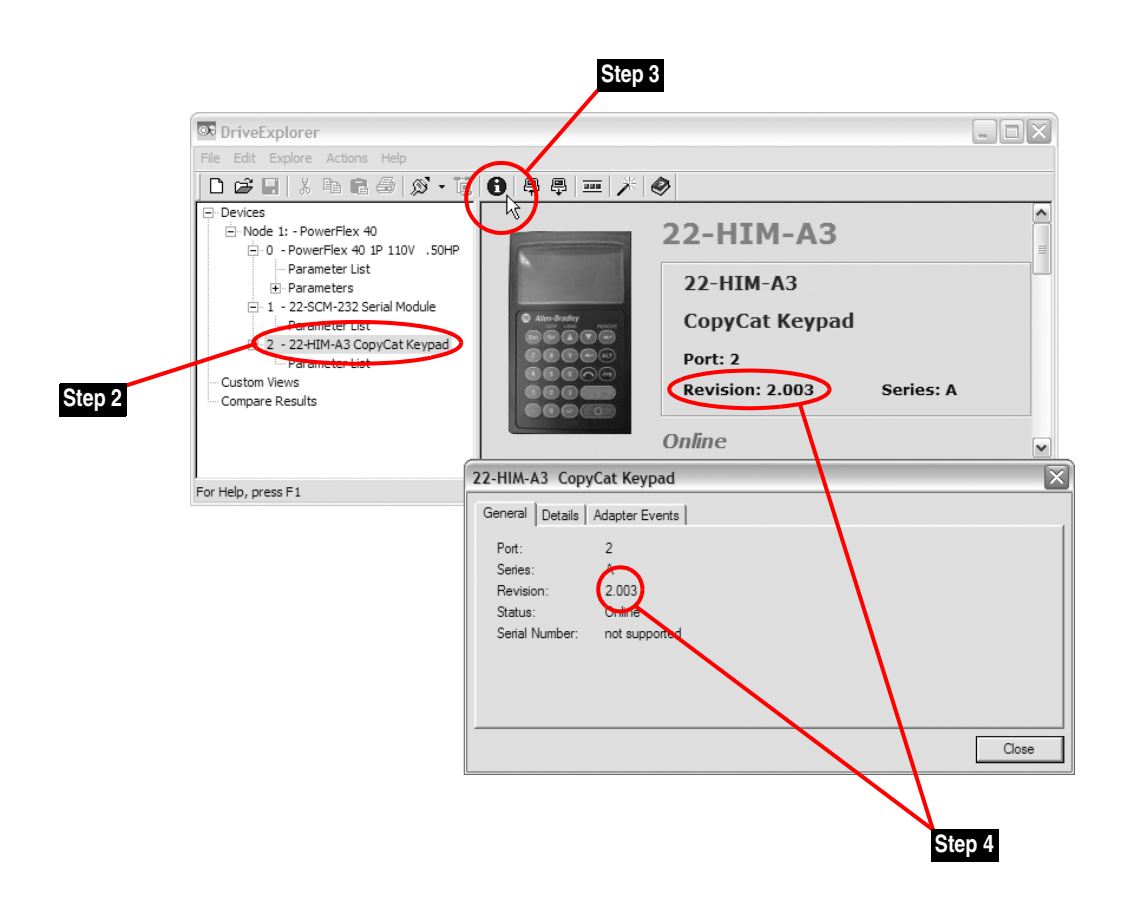

# **[AB Drives](https://industrialautomation.co/product-category/allen-bradley/page/548/)**

#### **Using DriveExecutive**

- **1.** Launch DriveExecutive and go online with the drive that is connected to the HIM.
- **2.** In the DriveExecutive treeview, click on the 22-HIM-\*\* as shown in [Figure 2](#page-3-1).
- **3.** Click the information icon to display the HIM's Properties screen.
- **4.** The "Revision:" field shows the present revision (for example, 2.003) of the HIM firmware.

<span id="page-3-1"></span>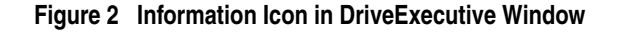

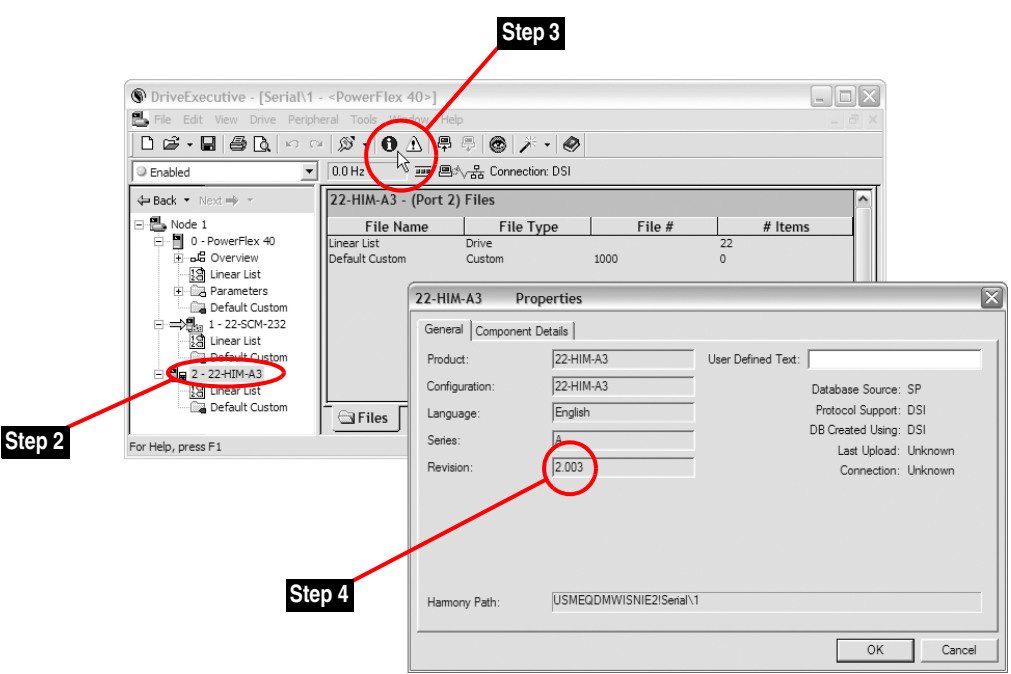

<span id="page-3-0"></span>**Firmware Flashing** This section describes procedures to flash upgrade your HIM firmware. Flash kits for drives, communications adapters, and peripherals are provided on the Allen-Bradley Web Updates site located at [http://www.ab.com/](http://www.ab.com/support/abdrives/webupdate) [support/abdrives/webupdate](http://www.ab.com/support/abdrives/webupdate).

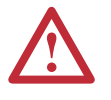

**ATTENTION:** Risk of permanent equipment damage exists. Once a flash update has been started, do not remove power from the drive until after the download has completed and the HIM has re-initialized with the connected drive. If power is removed before this occurs, the HIM may be permanently damaged. A HIM that has been damaged in this way cannot be repaired.

#### <span id="page-4-0"></span>**Installing the Flash Kit**

- **1.** Install the flash kit utility from the Allen-Bradley Web Updates site for the 22-HIM-\*\*. (This also automatically installs the latest version of the ControlFLASH utility on your computer.)
- **2.** You are now ready to use DriveExplorer, DriveExecutive or ControlFLASH to update the HIM. Follow the instructions in the appropriate section below.

#### **Using DriveExplorer Lite/Full**

- **1.** With the Flash Kit installed (see **Installing the Flash Kit**), launch DriveExplorer and go online (via a 1203-USB or 22-SCM-232 converter) with the drive that is connected to the HIM.
- **2.** In the DriveExplorer treeview, click on the 22-HIM-\*\*. Then click the information icon as shown in  $Figure 1$  to display the HIM's Properties screen.
- **3.** On the 22-HIM-\*\* Properties screen, click the Details tab.
	- **Important:**This update may cause the HIM parameters to revert to their default values. You may want to save your configuration using DriveExplorer or the HIM CopyCat feature before upgrading.
- **4.** To start the flash update, click the **Flash Update…** button. Follow the screen prompts until the flash update procedure completes and displays the new firmware revision (v2.004).

#### **Using DriveExecutive**

- **1.** With the Flash Kit installed (see **Installing the Flash Kit**), launch DriveExecutive and go online with the drive that is connected to the HIM.
- **2.** In the DriveExecutive treeview, click on the 22-HIM-\*\*. Then click the information icon as shown in  $Figure 2$  to display the HIM's Properties screen.
- **3.** On the 22-HIM-\*\* Properties screen, click the Component Details tab.
	- **Important:**This update may cause the HIM parameters to revert to their default values. You may want to save your configuration using DriveExecutive or the HIM CopyCat feature before upgrading.
- **4.** To start the flash update, click the **Flash Update** button. Follow the screen prompts until the flash update procedure completes and displays the new firmware revision  $(v2.004)$ .

## **Using ControlFLASH**

<span id="page-5-0"></span>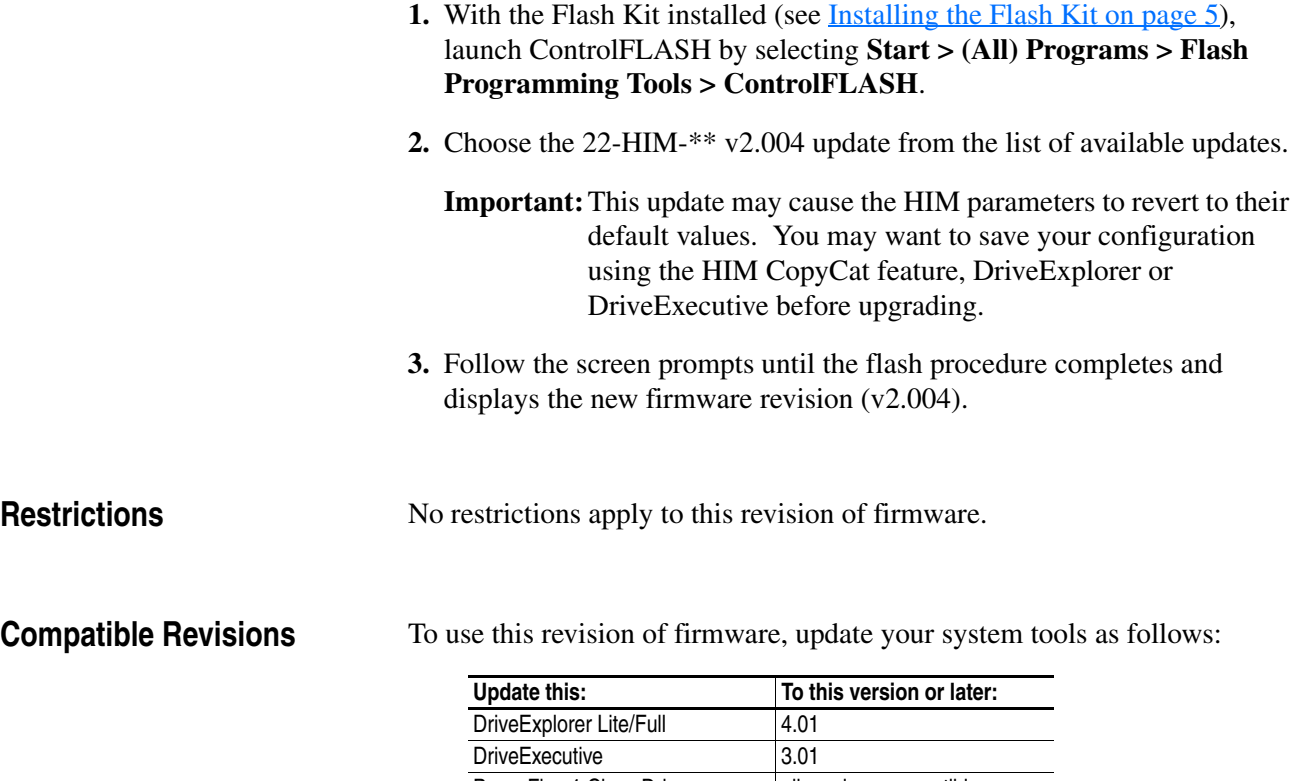

<span id="page-5-1"></span>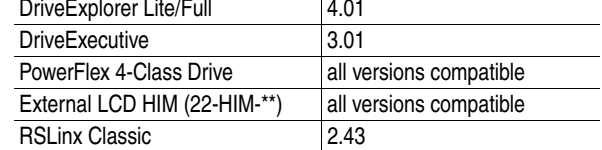

### <span id="page-6-0"></span>**Rockwell Automation Support**

Rockwell Automation provides technical information on the web to assist you in using our products. At <http://support.rockwellautomation.com>, you can find technical manuals, a knowledge base of Frequently Asked Questions (FAQs), technical and application notes, sample code and links to software service packs, and a MySupport feature that you can customize to make the best use of these tools.

Rockwell Automation also provides complimentary phone support for drives, communication adapters, and peripherals. If you experience a problem with the HIM, please review the information in its User Manual. For further help in getting your HIM operational, contact a Customer Support representative:

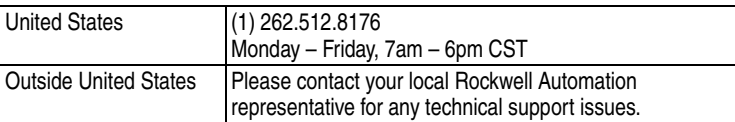

For an additional level of technical phone support for installation, configuration and troubleshooting, we offer TechConnect Support programs. For more information, contact your local distributor or Rockwell Automation representative, or visit [http://support.rockwellautomation.com.](http://support.rockwellautomation.com)

<span id="page-6-1"></span>**Product Satisfaction Return** Rockwell Automation tests all products to ensure that they are fully operational when shipped from the manufacturing facility. However, if your product is not functioning and needs to be returned:

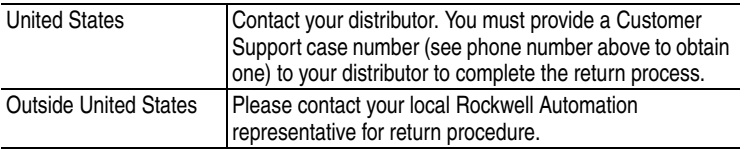

# **[AB Drives](https://industrialautomation.co/product-category/allen-bradley/page/548/)**

U.S. Allen-Bradley Drives Technical Support - Tel: (1) 262.512.8176, Fax: (1) 262.512.2222, Email: support@drives.ra.rockwell.com, Online: www.ab.com/support/abdrives

### **www.rockwellautomation.com**

#### **Power, Control and Information Solutions Headquarters**

Americas: Rockwell Automation, 1201 South Second Street, Milwaukee, WI 53204-2496 USA, Tel: (1) 414.382.2000, Fax: (1) 414.382.4444 Europe/Middle East/Africa: Rockwell Automation, Vorstlaan/Boulevard du Souverain 36, 1170 Brussels, Belgium, Tel: (32) 2 663 0600, Fax: (32) 2 663 0640 Asia Pacific: Rockwell Automation, Level 14, Core F, Cyberport 3, 100 Cyberport Road, Hong Kong, Tel: (852) 2887 4788, Fax: (852) 2508 1846